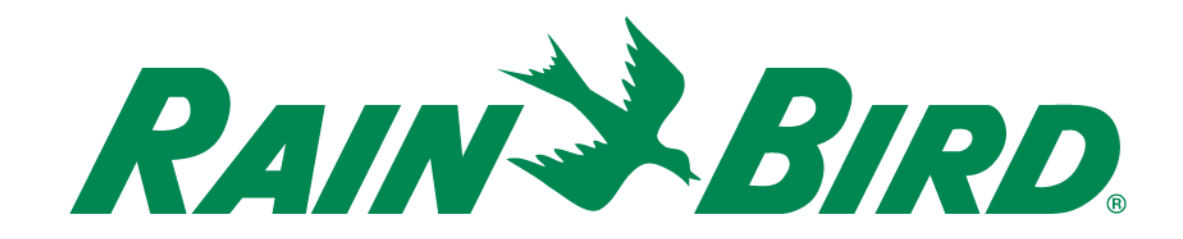

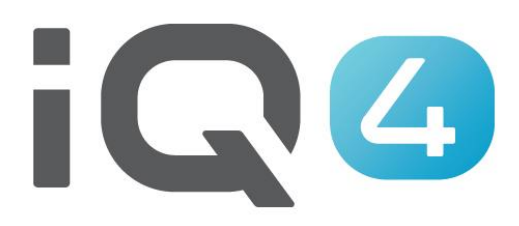

# Benutzer, Kontakt & PIN-Code Setup

The Intelligent Use of Water.<sup>™</sup>

LEADERSHIP • EDUCATION • PARTNERSHIPS • PRODUCTS

## **Benutzer/Kontakt Setup – Übersicht**

- **Bei IQ4 können 2 Programmzugriffoptionen eingerichtet werden**
	- –Benutzer
		- Kann das System steuern und überwachen
	- –Kontakt
		- Kann Informationen über das System empfangen

## **Benutzer-Setup – Übersicht**

- **Bei IQ4 können 4 Benutzertypen eingerichtet werden**
	- Eigentümer
	- Admin
	- Site Admin
	- Benutzer

#### **Benutzertypen & Möglichkeiten**

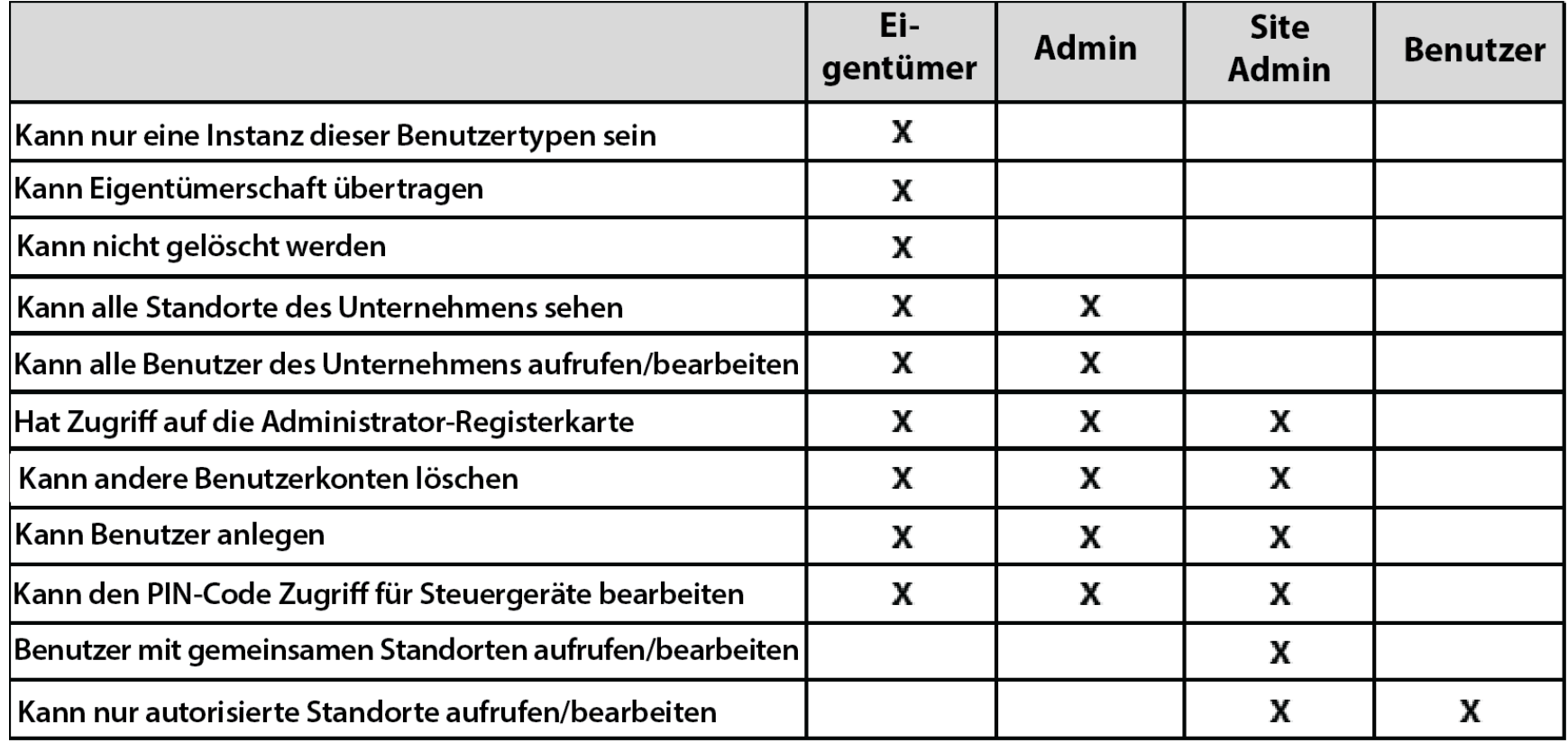

#### **Benutzer-Setup – Schritte**

- **Empfohlene Schritte zum Einrichten der Benutzer und PIN-Codes**
	- Setup des Eigentümerprofils
	- Setup der Kontakte (Profilseite)
	- Setup der Benutzer (Admin Seite)
	- Setup der Benachrichtigungen (Profilseite)
	- Benutzeranmeldung & Setup der Profile
	- PIN-Code Zugriff aktivieren

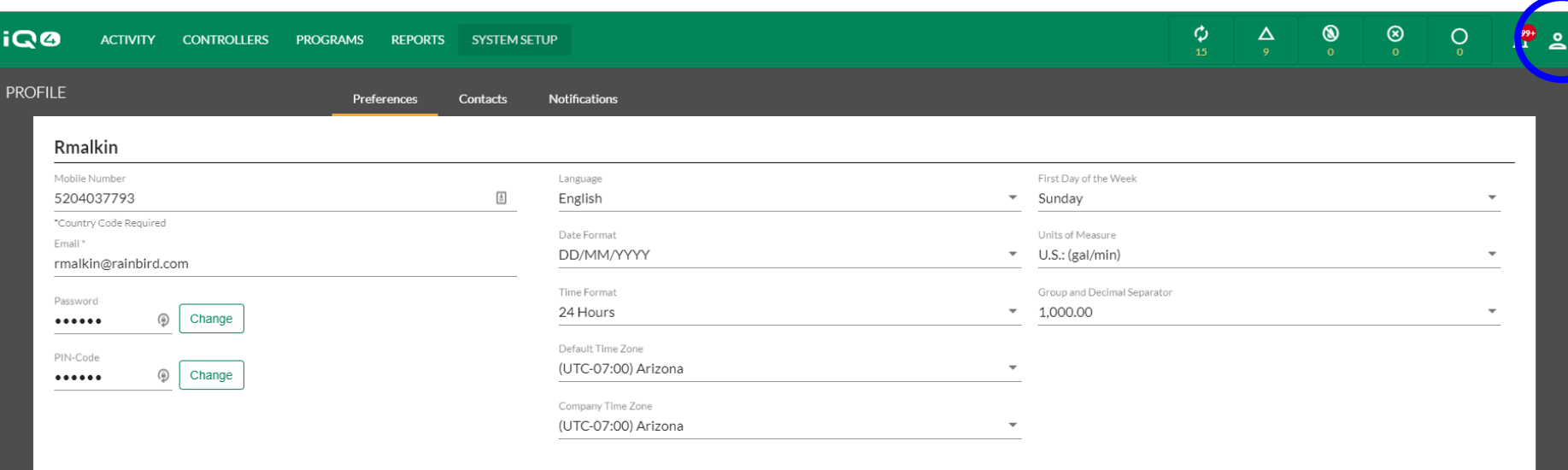

CANCEL

Rain Bird Dashboard > Profile

#### **Setup des Eigentümerprofils**

- Klicken Sie oben rechts auf ein Profilsymbol und wählen Sie "Profile" (Profil)
- Geben Sie Ihre Handynummer, E-Mail-Adresse, Kennwort (falls eine Änderung erforderlich ist) und den PIN-Code ein
- Richten Sie alle weiteren Programmvoreinstellungen ein
- Klicken Sie auf "Save" (Speichern)

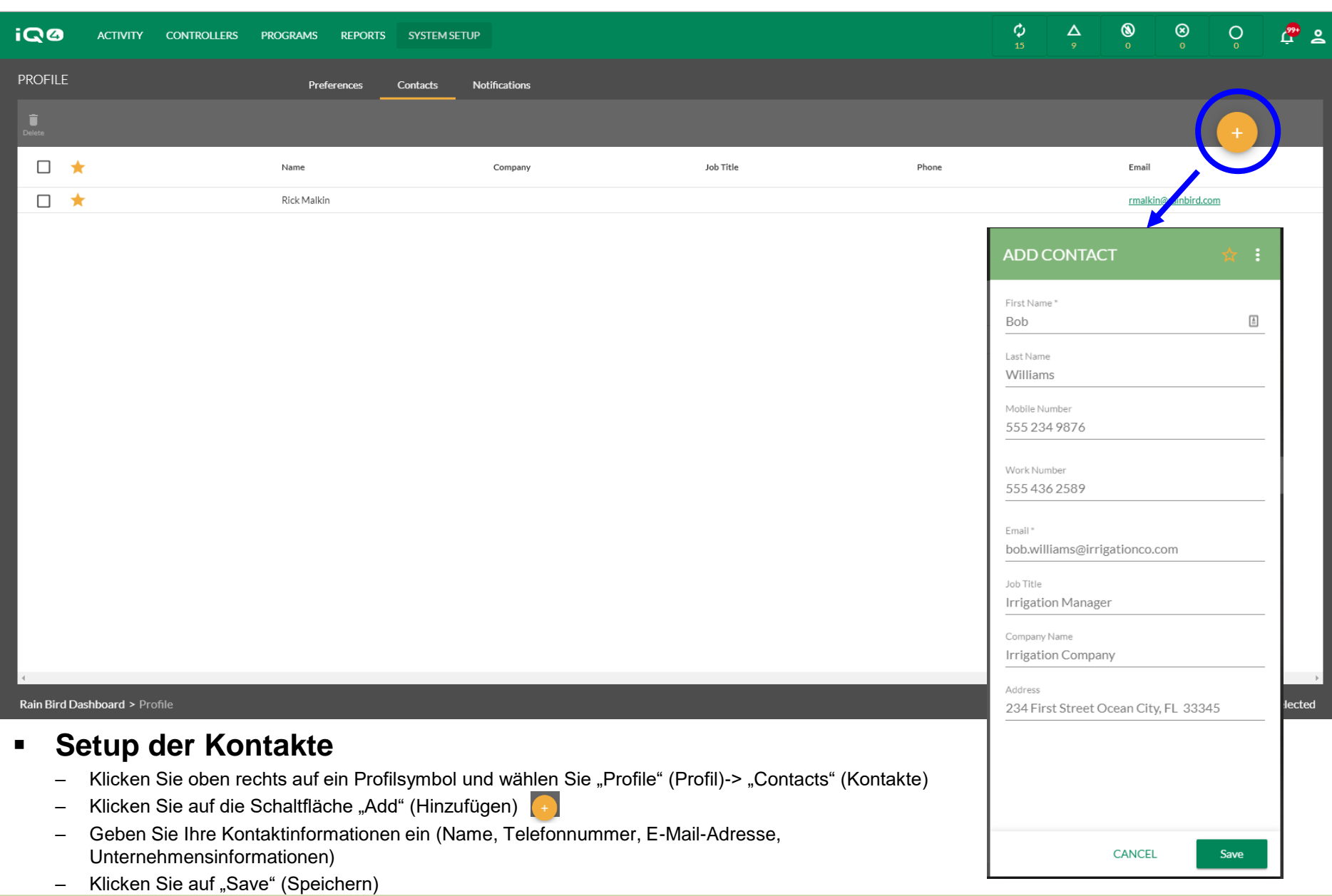

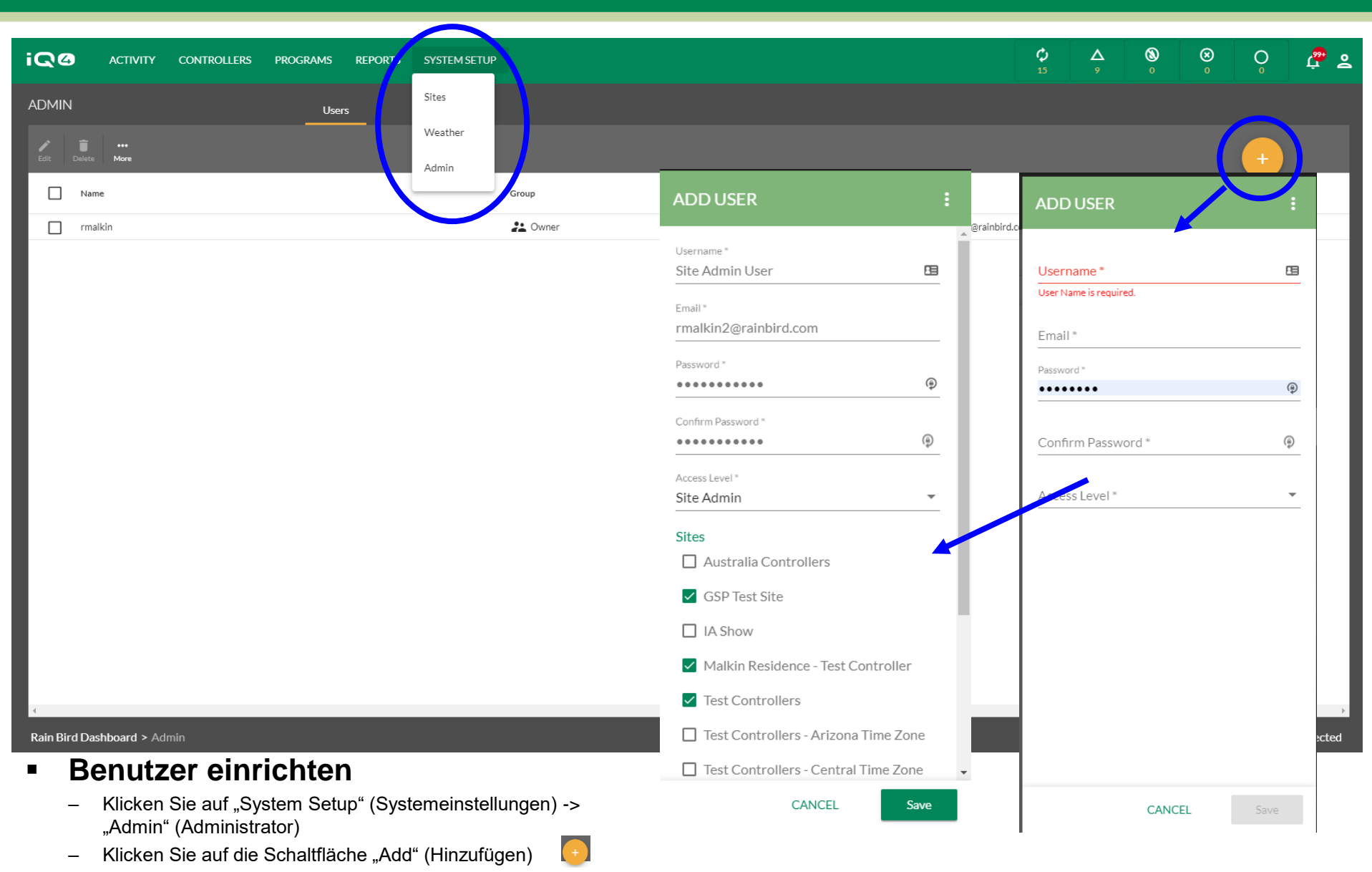

- Geben Sie Benutzernamen (der Anmeldename), E-Mail-Adresse, Kennwort und Zugriffsebene ein (wählen Sie Site Admin oder Benutzer)
- Klicken Sie auf "Save" (Speichern)

The Intelligent Use of Water.™ - LEADERSHIP · EDUCATION · PARTNERSHIPS · PRODUCTS

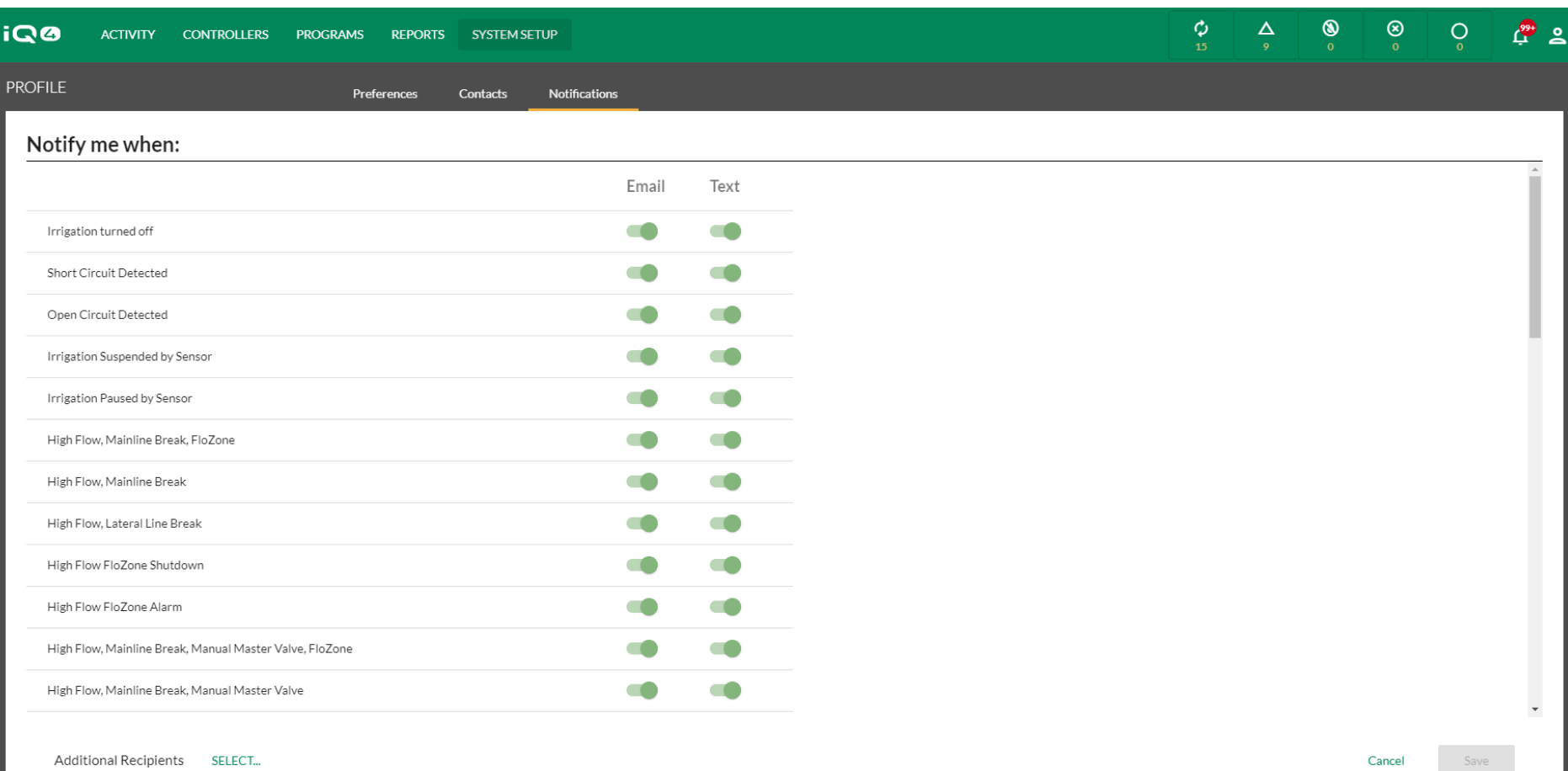

#### Rain Bird Dashboard > Profile

#### **Benachrichtigungen einrichten**

- Klicken Sie auf "Notifications" (Benachrichtigungen)
- Klicken Sie auf die Schaltfläche "Email" und/oder "Test", um auszuwählen, welche Benachrichtigungen zu Alarmzuständen gesendet werden sollen
- Klicken Sie auf "Save" (Speichern)

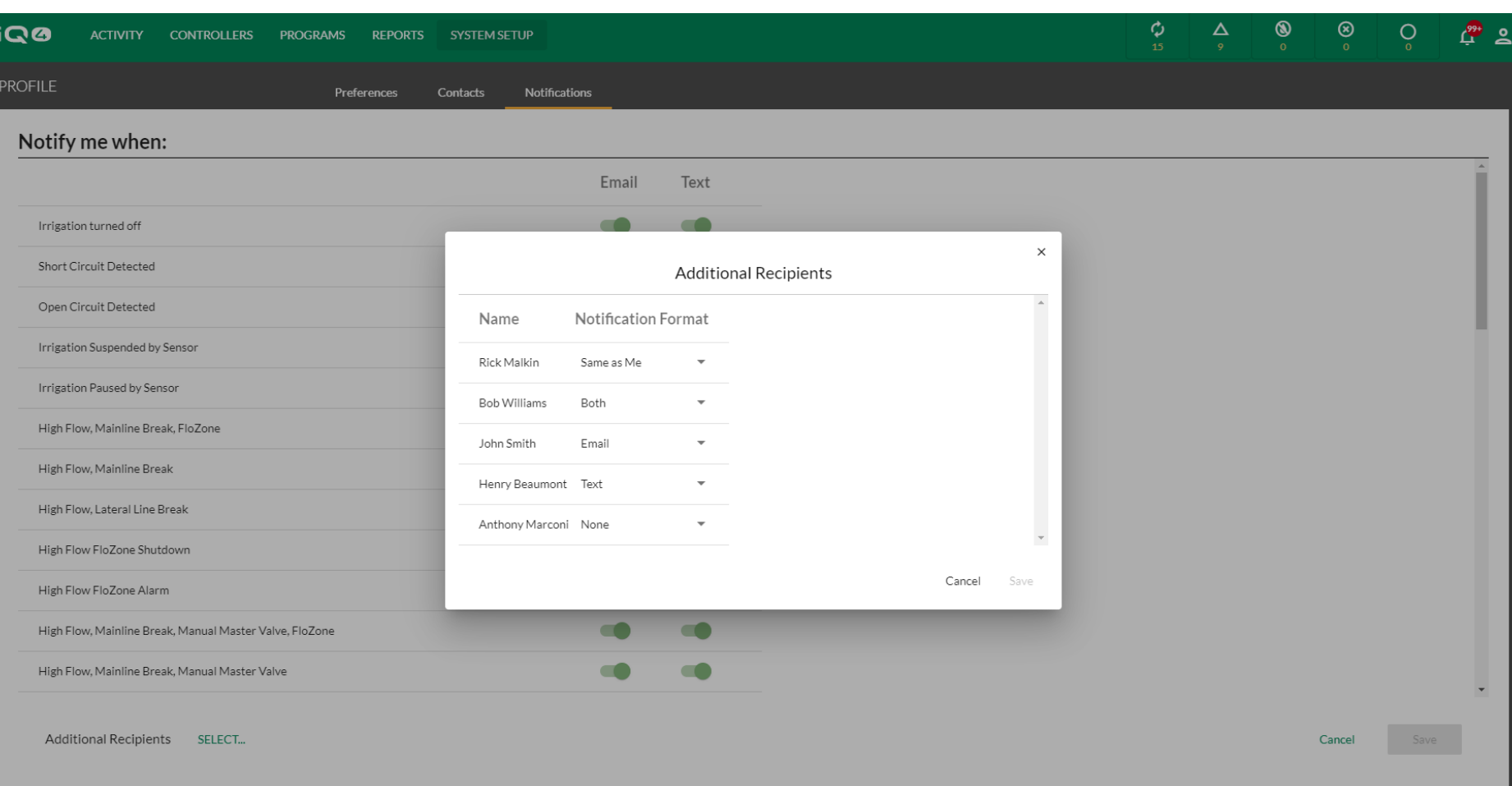

#### Rain Bird Dashboard > Profile

- **Setup Notifications (Benachrichtigungen einrichten) -> Additional Recipients (Zusätzliche Empfänger)**
	- Klicken Sie auf SELECT (Auswählen) (neben "Additional Recipients" (Zusätzliche Empfänger))
	- Wählen Sie "Same as me" (wie ich), "Both" (beide), "Email" (E-Mail), "Text" (Text) oder "None" (keinen) für jeden Kontakt aus
	- Klicken Sie auf "Save" (Speichern)

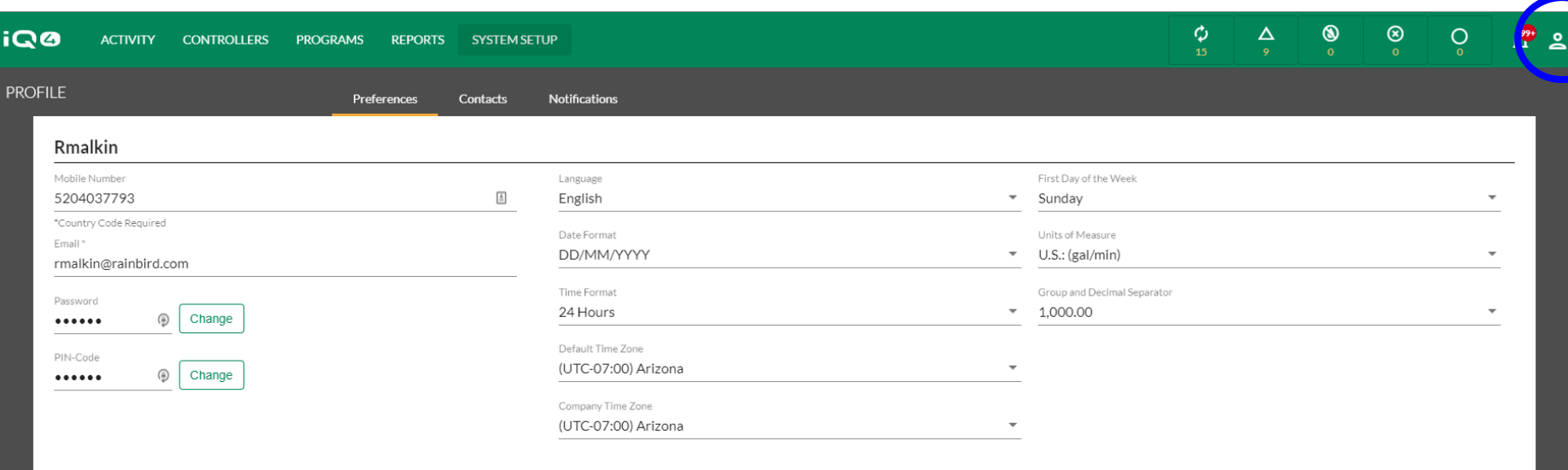

CANCEL

Rain Bird Dashboard > Profile

#### **Benutzerprofil einrichten**

- Melden Sie sich als "User" (Benutzer) an, klicken Sie oben rechts auf ein Profilsymbol und wählen Sie "Profile" (Profil)
- Geben Sie Ihre Handynummer, E-Mail-Adresse, Kennwort (falls eine Änderung erforderlich ist) und den PIN-Code ein
- Richten Sie alle weiteren Programmvoreinstellungen ein
- Klicken Sie auf "Save" (Speichern)

The Intelligent Use of Water.™ - LEADERSHIP · EDUCATION · PARTNERSHIPS · PRODUCTS

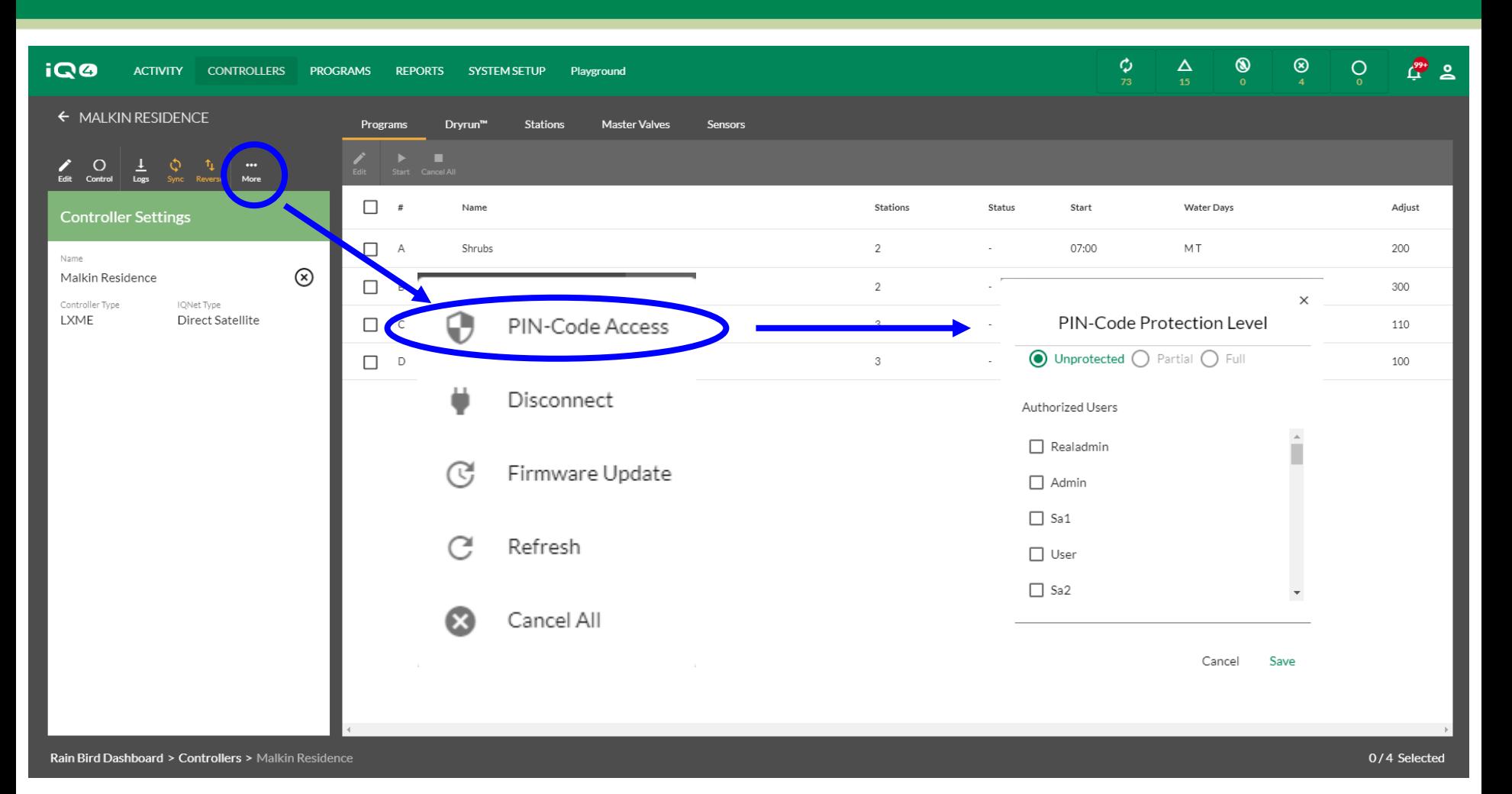

#### **PIN-Code Zugriff aktivieren**

- Wählen Sie das Steuergerät aus, das PIN-Code-Einschränkungen haben soll
- Klicken Sie auf die Schaltfläche "More" (Mehr) > Wählen Sie "PIN-Code Access" (PIN-Code Zugriff)
- Wählen Sie den Benutzer und die Schutzebene aus
- Klicken Sie auf "Save" (Speichern)

- Sobald der neue Benutzer auf dem IQ4 gespeichert ist, kann er mit seinem Benutzernamen und Kennwort auf die Website und sein Profil zugreifen
- Nur der angemeldete Benutzer kann die Einstellungen inklusive Benutzername und Kennwort ändern
- Empfehlung: Eigentümer/Admins/Site Admins sollten eine Offline-Liste der Benutzernamen und Kennwörter aufbewahren, um über die Benutzerprofile die PIN-Codes, Kennwörter, usw. zu ändern

- **Tipp: Wenn der Eigentümer den Benutzernamen oder** das Kennwort ändern möchte, aber nicht die entsprechenden Zugangsdaten hat, muss der Benutzer gelöscht und erneut eingerichtet werden
- Der Eigentümer kann zwar einen neuen Eigentümer einrichten, dieser muss aber aus einer Liste vorhandener Benutzer im System ausgewählt werden
- **Ein Benutzertyp kann nur Benutzer unterhalb seiner** Ebene einrichten (ausgenommen von Benutzern, da es keine Ebene darunter gibt)

- Wenn Sie den PIN-Code Zugriff einrichten, erfolgt dies über das Benutzerprofil. Der PIN-Code wird über die Felder "Controller" (Steuergerät) -> "More" (Mehr) zugewiesen
- Nachdem der/die PIN-Code(s) in IQ4 eingerichtet wurden, werden sie nach der nächsten Synchronisation im Steuergerät aktiviert
- **Hinweis: Es können maximal 5 PIN-Codes pro** Steuergerät eingerichtet werden und alle müssen über den gleichen Schutzgrad verfügen

- PIN-Code Funktionen
	- Nicht geschützt Kein PIN-Code für den Zugriff auf das Steuergerät erforderlich
	- Teilweise geschützt PIN-Code erforderlich, Zugriff auf die Steuergeräteinstellungen und funktionen beschränkt auf:
		- Ein-/Ausschalten des Steuergeräts
		- Stationstestprogramm ausführen
	- Vollständig geschützt Der Zugriff auf alle Steuergeräteinstellungen und -funktionen ist ohne Eingabe des PIN-Codes blockiert

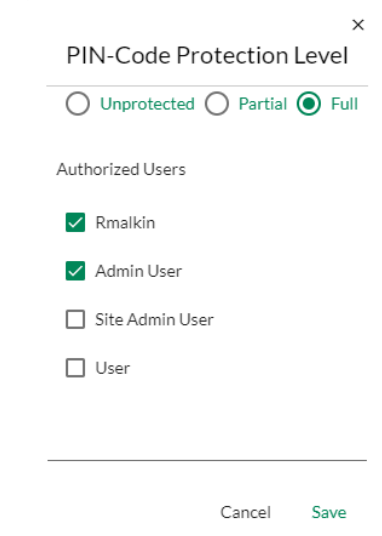

#### **PIN-Codes**

- **Über die PIN-Codes erhalten Sie Zugriff auf die Steuerung der Bedienfront Ihrer Satelliten. Wenn ein Satellit mit PIN-Codes geschützt ist, wird der Benutzer bei jeder Drehung der Wählscheibe, Schalterbewegung oder dem Drücken einer Taste aufgefordert, einen PIN-Code einzugeben.**
- **Wird der korrekte PIN-Code eingegeben, entsperrt sich der Satellit für 10 Minuten, und der Benutzer hat vollen Zugriff auf die Benutzeroberfläche. Achten Sie darauf, wem Sie Ihre PIN-Codes geben, da diese Personen Zugriff auf den Satelliten haben und die Programmierung und Einstellungen ändern sowie manuell die Stationen steuern können. Der Satellit wird nach 10 Minuten Inaktivität automatisch wieder gesperrt. Der Benutzer muss dann erneut den PIN-Code eingeben, um Zugriff auf die Benutzeroberfläche zu erhalten.**
- **Bei Eingabe eines falschen PIN-Codes zeigt der Satellit die Meldung "Incorrect PIN-Code" (Falscher PIN-Code) an. Sie haben danach einen weiteren Versuch. Nach 3 aufeinanderfolgenden falschen PIN-Code Eingaben innerhalb von 5 Minuten werden weitere Versuche für 2 Minuten gesperrt. Nach diesen 2 Minuten wird der PIN-Code Bildschirm wieder angezeigt und ein weiterer Versuch ist möglich.**

#### **PIN-Codes**

- **Bei jeder PIN-Eingabe wird ein IQ-Ereignisprotokoll erstellt. Dieses Ereignisprotokoll ist über die IQ-Software abrufbar.**
- **Tipp: Wenn die physikalische Auto/Off (Ein/Aus) Wählscheibenposition oder Sensor Aktiv/Bypass Schalterposition des Satelliten in der IQ Software überschrieben wurden, muss der Benutzer zunächst die Bildschirmanweisungen befolgen, um diese Positionen wieder zu synchronisieren, bevor der Satellit den PIN-Eingabebildschirm anzeigt.**
- **Die PIN-Code Funktion bietet zwei Möglichkeiten:**
- **Vollständiger PIN-Code Schutz**
	- Wenn ein Satellit mit vollständigem PIN-Code Schutz konfiguriert ist, wird der Benutzer bei jeder Drehung der Wählscheibe, Schalterbewegung oder dem Drücken einer Taste aufgefordert, einen PIN-Code einzugeben.

#### **PIN-Codes**

#### **Teilweiser PIN-Code Schutz**

- Wenn ein Satellit mit teilweisem PIN-Code Schutz konfiguriert ist, kann der Benutzer in den folgenden Wählscheibenpositionen auf die Benutzeroberfläche zugreifen:
- Auto/Off (Ein/Aus) (Bewässerung ein- oder ausschalten)
- "Test All Valves" (Alle Ventile testen)/"Check System" (System prüfen) (Programme und gesamte Stationslaufzeiten überprüfen, Testprogramm ausführen, RASTER-Test starten)
- **In jeder anderen Wählscheibenposition zeigt der Satellit den PIN-Eingabebildschirm an. Geben Sie die korrekte PIN ein, um Zugriff auf die Benutzeroberfläche zu erhalten.**

## **HÄUFIG GESTELLTE FRAGEN**

The Intelligent Use of Water. $M \rightarrow$  LEADERSHIP · EDUCATION · PARTNERSHIPS · PRODUCTS

© Rain Bird Corporation

### **FAQs**

#### **Kann ich den Eigentümer meines Systems ändern?**

- Ja. So kann der Eigentümer seine Eigentümerschaft des Systems/Unternehmens und alle verknüpften Websites an einen neuen Benutzer übertragen.
- Der neue Eigentümer muss auf der Benutzerliste aufgeführt sein
- Der frühere Eigentümer wird zum Administrator
- So ändern Sie den Eigentümer:
	- Klicken Sie auf "System Setup" (Systemeinstellungen) -> "Admin" (Administrator) -> "More" (Mehr)
	- Wählen Sie "Set New Owner" (Neuen Eigentümer einrichten)
	- Wählen Sie den neuen Eigentümer aus der Benutzerliste aus
	- Wählen Sie "Done" (Fertig)

#### **FAQs**

- **Können Benutzer ihr eigenes Unternehmenskonto einrichten, statt Teil des Unternehmens des Eigentümers zu sein?**
	- Wir empfehlen Ihnen, dass NICHT mehrere Unternehmen Zugriff auf die Steuergeräte haben
	- Wenn mehrere Unternehmen die Steuergeräteprogramme überschreiben, kann dies zu unerwünschten Resultaten führen
	- Bewährte Methode: Verwenden Sie Websites und Website-Zugriff pro Benutzer, um einzuschränken, auf wie viele Steuergeräte der Benutzer Zugriff hat